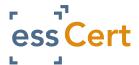

## APPLYING FOR A CERTIFICATE OF ORIGIN

 On the Active Applications page under Apply for a new document select a document from the Apply for dropdown list e.g. Certificate of Origin.

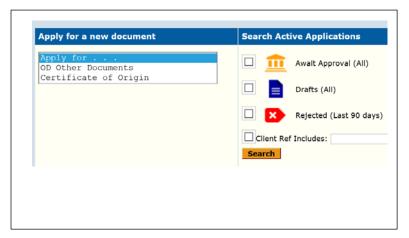

- The Certificate of Origin application page will then open.
   Here you will complete all the required fields for your application (see pages 2 & 3 of guide).
- Scroll down the page and you will see the Attachments to Application, here you can attach any supporting documents to your application. If you need your documents certified by the Chamber you need to tick the Certify box to the right hand side of the attachment.

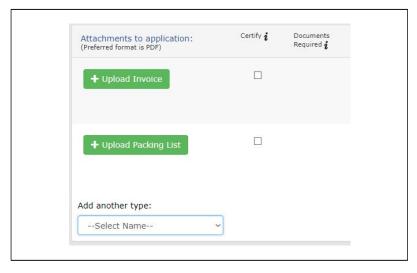

- To the right hand side of the Attachments to Application you will see the Invoice Details section. Here you can enter:
  - Invoice number
  - The invoice amount (value of the shipment, if entered it may be used for statistical purposes by the Chamber)
  - Enter any Comments/Special Instructions for the Chamber

| 11100            | oice details:                                                                                                    |
|------------------|----------------------------------------------------------------------------------------------------|
| Invoic           | e number                                                                                                    |
| Invoic           | e amount                                                                                                    |
| EUR              | ~                                                                                                    |
| future<br>at any | ck box if you wish to use above PO for<br>applications. (You may change the Potime)<br>nents/ Special Instructions |

- Above the Invoice Details section you will see four action buttons:
  - Save saves the application and allows you to keep working on the application
  - Save Draft saves & closes the application (you will need to enter a minimum amount of information to use this, the system will prompt you)
  - Delete will delete the application and all entered information
  - Submit this will bring you to the processing options page in order to submit the application to your Chamber.

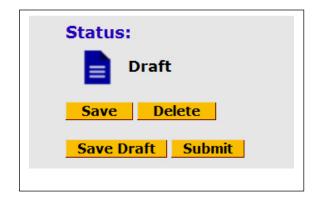

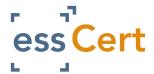

## APPLYING FOR A CERTIFICATE OF ORIGIN

#### **CERTIFICATE OF ORIGIN APPLICATION SCREEN**

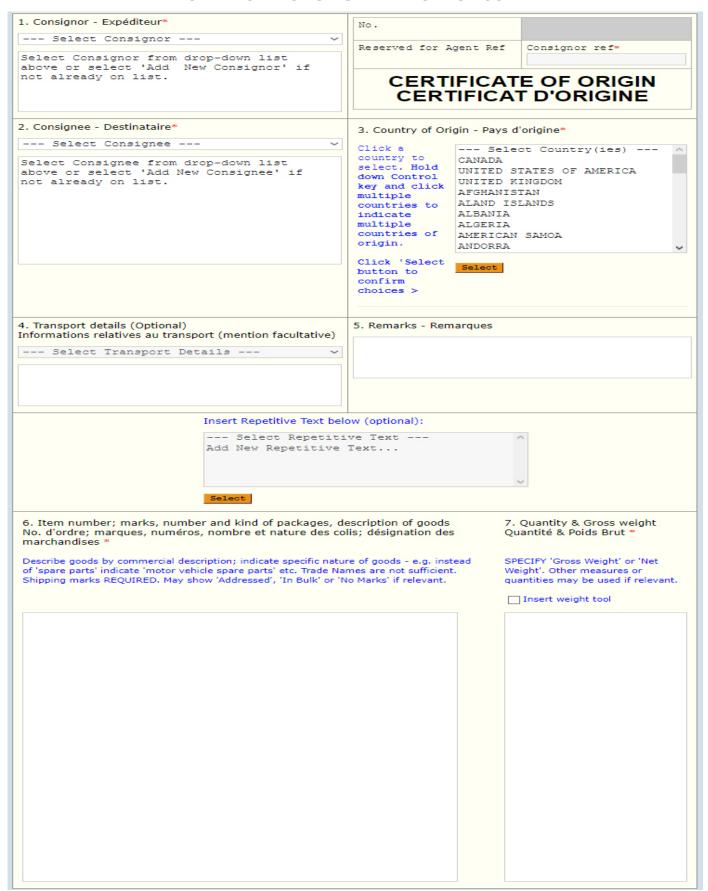

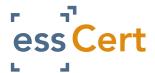

## APPLYING FOR A CERTIFICATE OF ORIGIN

- 1. Consignor Here you will select a consignor or if it's your first time using the system you will add a new Consignor. Click Add New Consignor & complete the required fields, the system will then save this Consignor to your TradeCert database.
- 2. Consignee Here you will select the consignee or if it's your first time using the system you will add a new Consignee. Click Add New Consignee and complete the required fields, the system will then save this Consignee to your TradeCert database.
- 3. Country of Origin Select the country of origin from the list and hit the Select button. To choose multiple Countries of Origin press the Ctrl button on your keyboard & use your mouse to select the countries then press the Select button.
- 4. Transport Details Select your transport details. (Optional)
- 5. Remarks Include any special remarks. (Optional)
- 6. Items number, marks, number & kind of packages, description of goods – You can type the descriptions directly into box 6 or if you ship the same goods repeatedly you can select the 'Add New Repetitive Text', complete the required fields and then press submit. The system will then save this Description to your TradeCert database.

- 7. Quantity Here you will enter the gross or net weight or any measures and quantities.
- When you have completed all of the required fields (the system will prompt you if you have forgotten a compulsory field).
- When you have completed the application, scroll to the top of the page and press the yellow Submit button. This will bring you to the Processing Options page.
- You will be given two options:
  - Chamber Prints the application will be sent electronically to the Chamber & they will print, manually stamp and sign & post it back to you.
  - Exporter Prints the application will be sent electronically to the Chamber, they will electronically stamp & sign it and it will be sent back to you via the system for you to print.

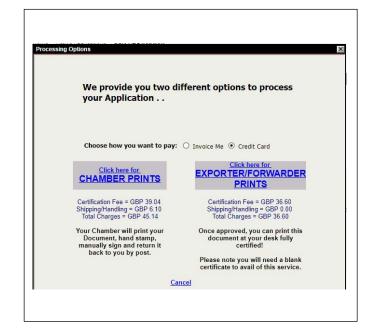

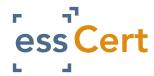

# ADDING ADDITIONAL USERS

- 1) Log in to your essCert.com account
- 2) Click on the 'My Account' tab.

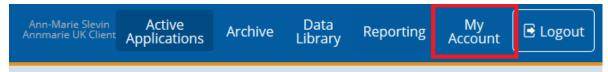

3) Click the 'Manage Users' button.

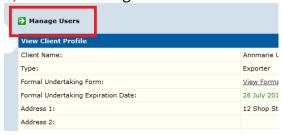

4) Click the 'Add New Client User' button.

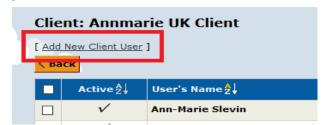

5) You can now enter the new user's details.

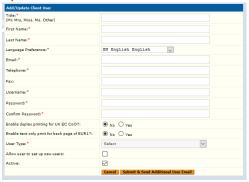

- 6) When you have finished entering the details press the 'Submit & Send Additional User Email' button at the bottom of the page.
- 7) To deactivate a user, check the tick box to the left hand side of their name, then go to the Activate dropdown list at bottom of the table and select Deactivate and press Go.

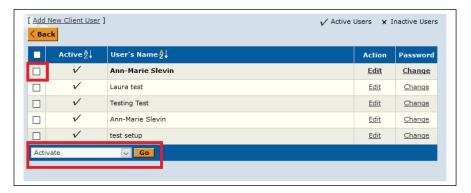

8) To edit an existing user, click the Edit link to the right hand side of their name, when their profile opens make the necessary changes and then press Submit to save the changes.

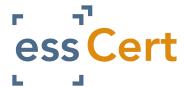

# MANAGING CONSIGNORS AND CONSIGNEES

- 1) If you need to use a new Consignor or Consignee to your application it is <u>very</u> important you follow the steps below:
- 2) In the Consignor box, open the dropdown menu and select, Add New Consignee

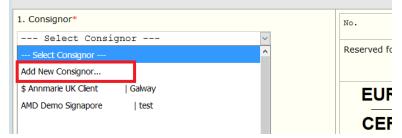

3) When the New Consignor box opens you can enter the necessary details. When you have finished, press Submit to save the details. They will automatically be entered in the Consignor field and will also be available in the dropdown list for future applications.

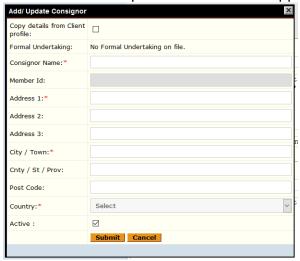

- 4) Use the same steps for adding a new Consignee.
- 5) It is **extremely** important that if you need to use a new Consignor or Consignee, you do **not** select and existing Consignor or Consignee and then manually edit it in the box, this will result in false information being sent to your Chamber and may result in your application being rejected.
- 6) To deactivate a Consignor or Consignee, go to the Data Library page, select Consignors or Consignees.
- 7) Identify the record you want to disable from the list. There will be a tick box to the left hand side of the record, tick this box and then scroll to the end of the list. Here you will see a drop down list with the options Active and Deactivate. Select the Deactivate option and press Go.

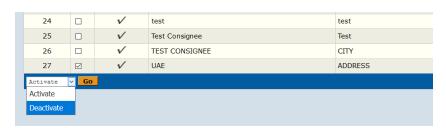